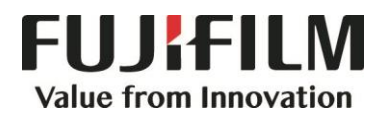

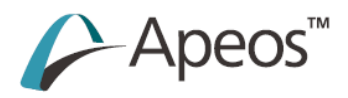

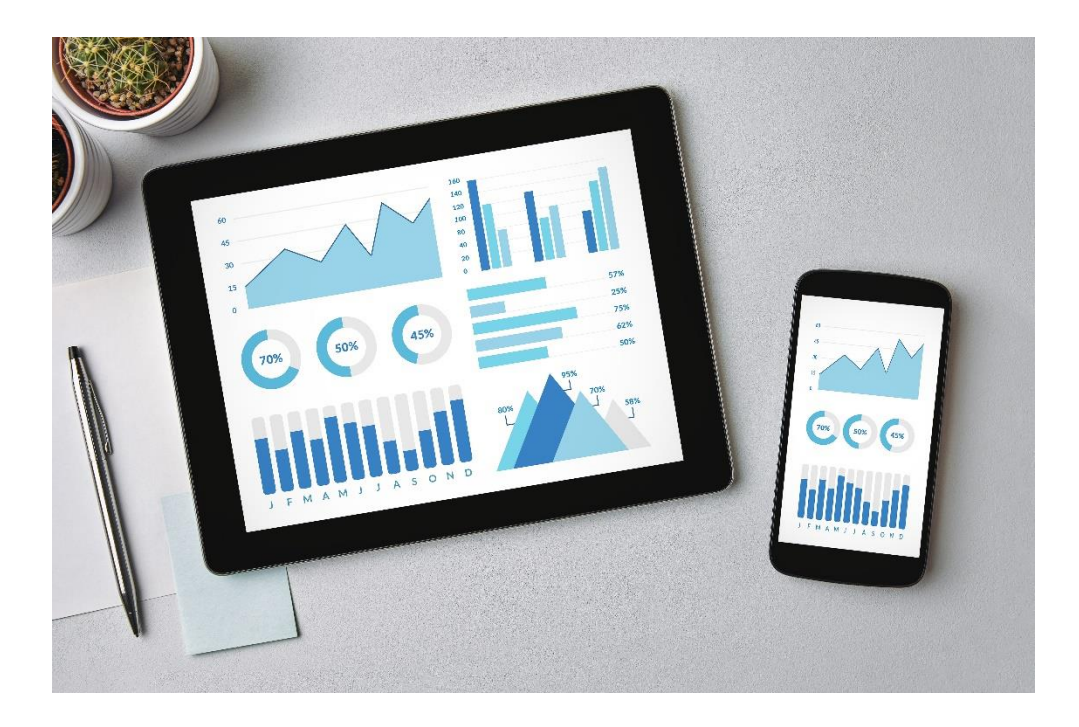

# **Quick Reference Notes – Print Utility V3 簡易操作 - Print Utility V3**

# **CONTENTS**

## 目錄

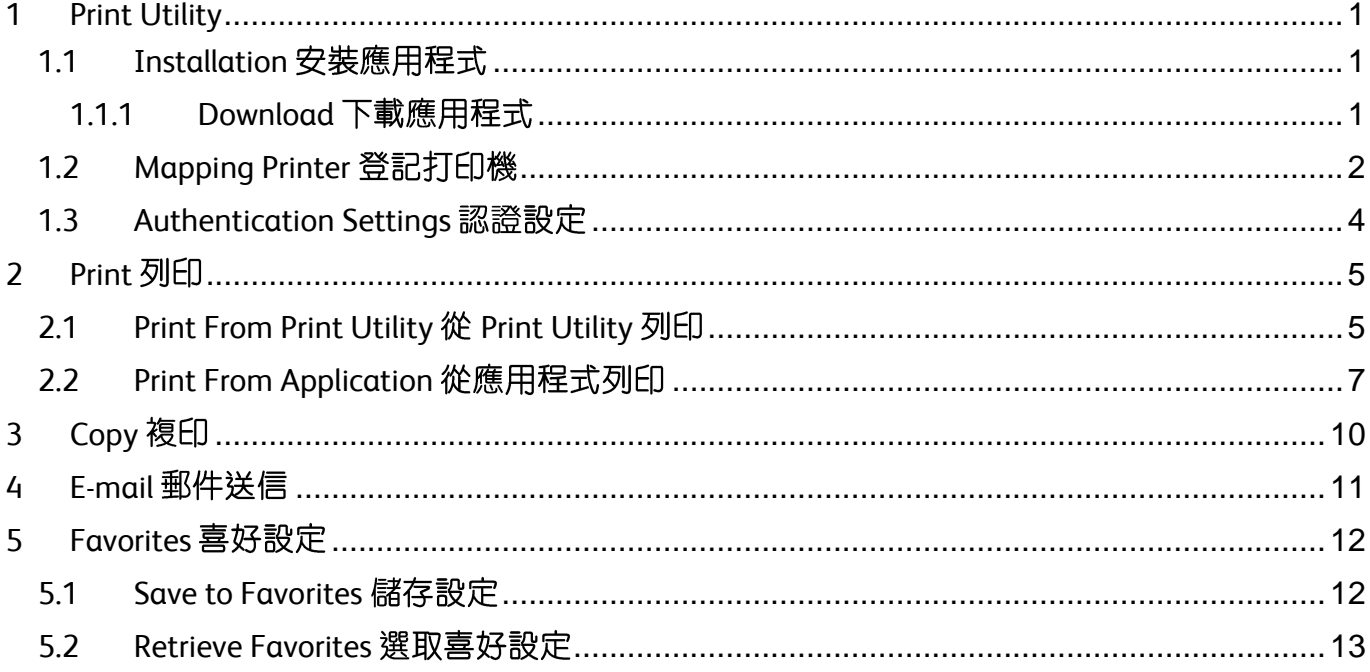

## <span id="page-2-0"></span>**PRINT UTILITY**

### <span id="page-2-1"></span>1.1 INSTALLATION 安裝應用程式

#### <span id="page-2-2"></span>1.1.1 Download 下載應用程式

1. Download 【Print Utility V3】 from App store or Play store.

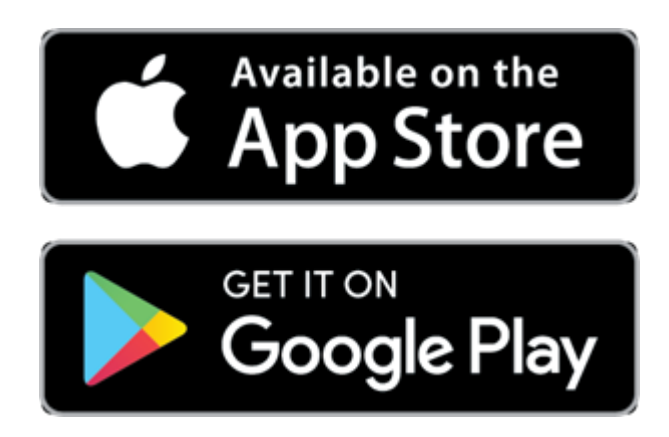

2. Tap 【Accept】. 2. 按【接受】。

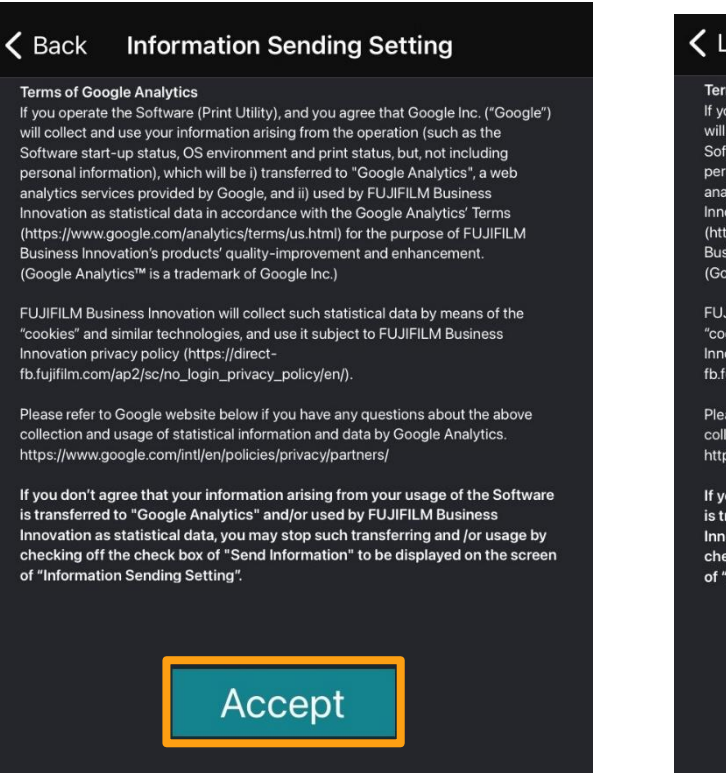

1. iPhone 用家請從 App Store 或 安卓用家請 從 Google Play 下載【Print Utility V3】。

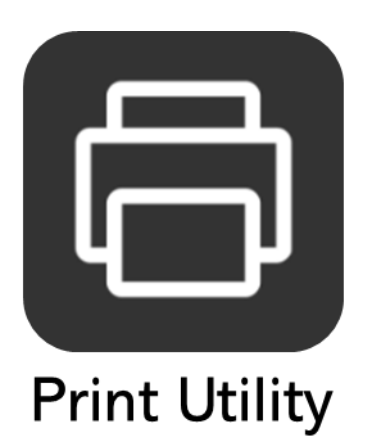

#### 發送資料的設定 < License

#### **Terms of Google Analytics**

If you operate the Software (Print Utility), and you agree that Google Inc. ("Google") will collect and use your information arising from the operation (such as the Software start-up status, OS environment and print status, but, not including personal information), which will be i) transferred to "Google Analytics", a web<br>analytics services provided by Google, and ii) used by FUJIFILM Business<br>Innovation as statistical data in accordance with the Google Analyti (https://www.google.com/analytics/terms/us.html) for the purpose of FUJIFILM Business Innovation's products' quality-improvement and enhancement Coogle Analytics™ is a trademark of Google Inc.)

FUJIFILM Business Innovation will collect such statistical data by means of the<br>"cookies" and similar technologies, and use it subject to FUJIFILM Business Innovation privacy policy (https://directfb.fujifilm.com/ap2/sc/no\_login\_privacy\_policy/en/).

Please refer to Google website below if you have any questions about the above collection and usage of statistical information and data by Google Analytics. https://www.google.com/intl/en/policies/privacy/partners/

If you don't agree that your information arising from your usage of the Software is transferred to "Google Analytics" and/or used by FUJIFILM Business Innovation as statistical data, you may stop such transferring and /or usage by checking off the check box of "Send Information" to be displayed on the screen of "Information Sending Setting".

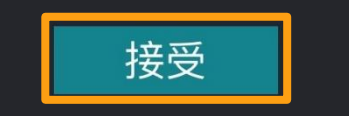

## <span id="page-3-0"></span>1.2 MAPPING PRINTER 登記打印機

1. Connect your mobile device to WiFi. Tap 【Multifunction Device/Printer not set】.

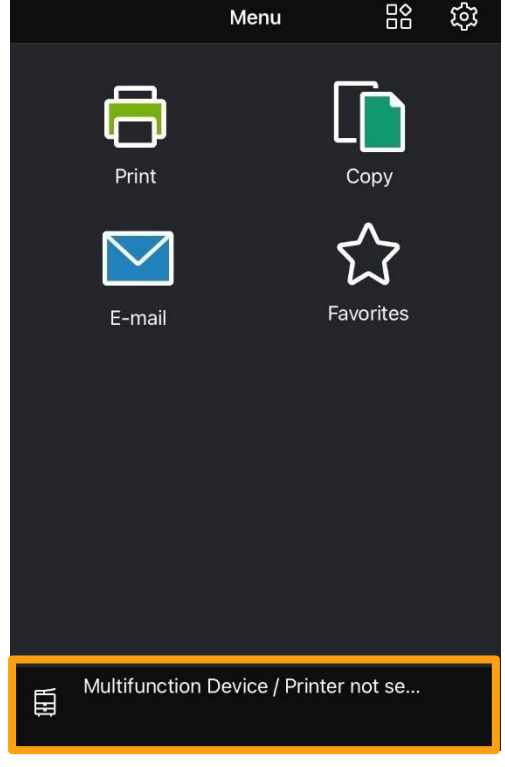

#### **Note:**

#### **You can choose the following methods.**

**A**. All available printers are displayed. Tap the printer to map.

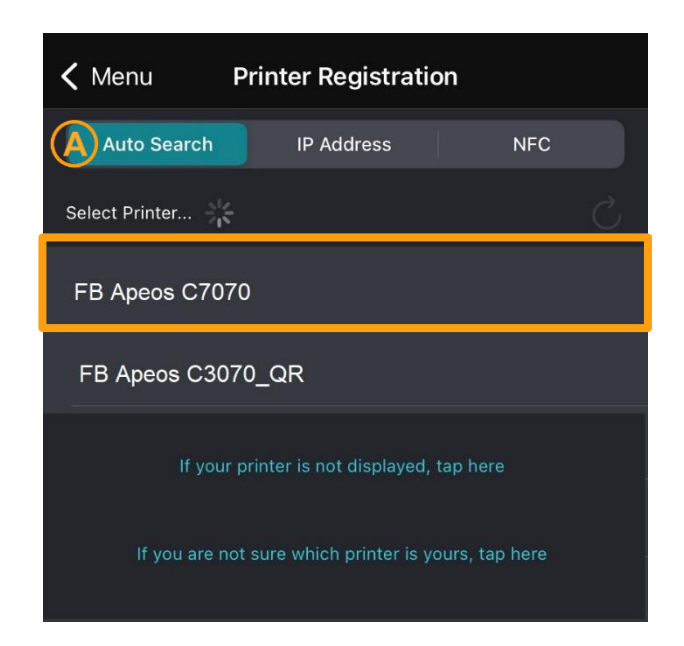

1. 連接手提裝置到無綫網絡。按 【不指定多 功能裝置/印表機】。

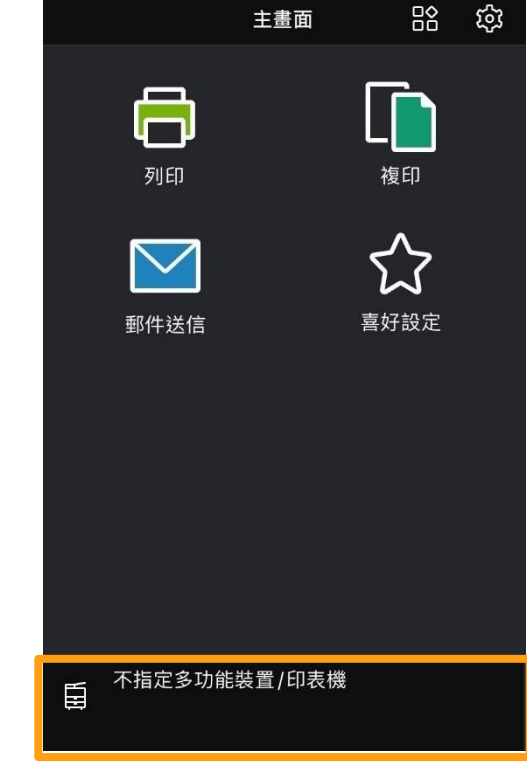

#### **注意:**

#### **你可以選擇以下幾種方法。**

A. 所有網内有效的打印機會出現, 按下需要的 那部打印機。

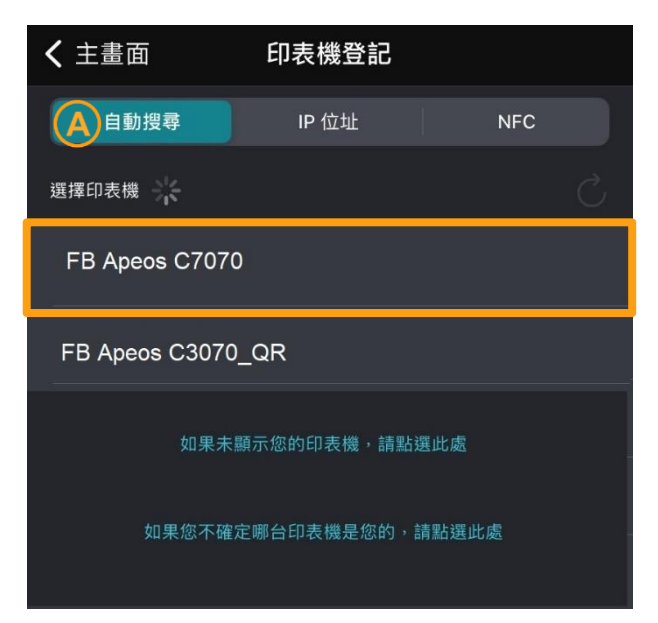

**B**. Enter the IP Address of the printer under 【IP Address】. Tap 【Register】 when finished.

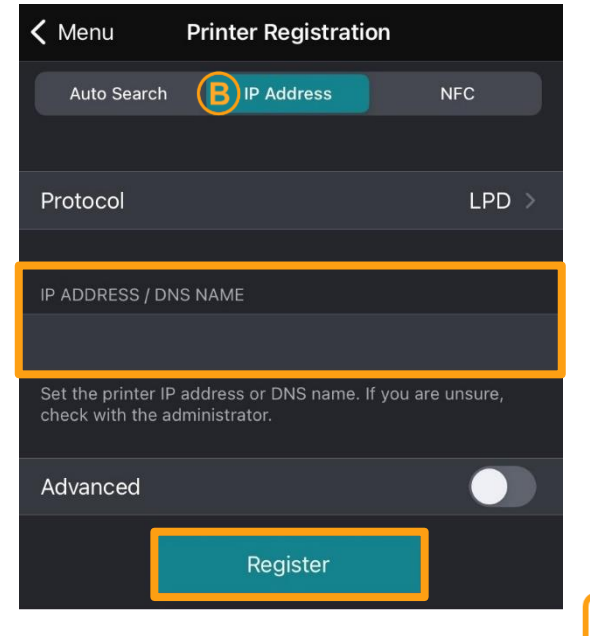

**B**. 在【IP 地址】選項輸入打印機的 IP, 完成後 按【登記】。

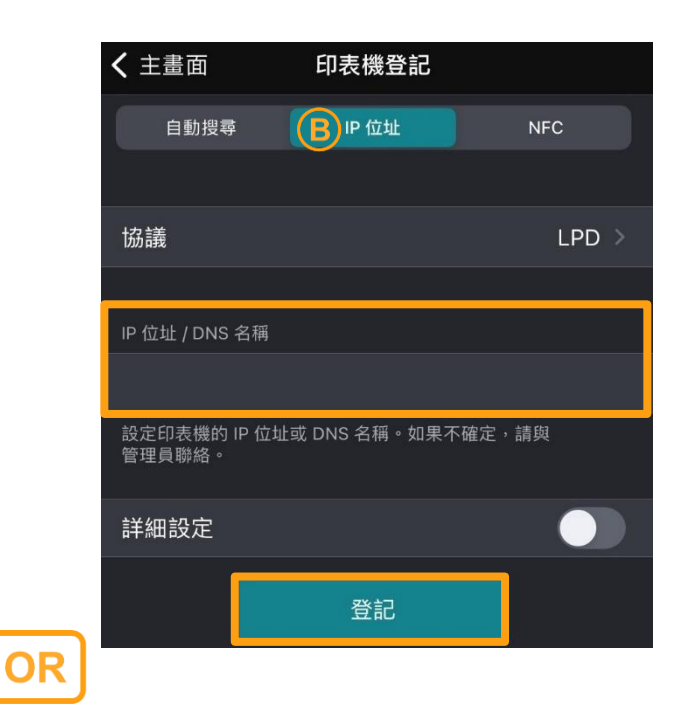

**C**. Tap 【NFC】, and then tap 【Start Print Registeration】. With the screen displayed

after tapping, hold your mobile device to the multifunction device.

**C**. 按【NFC】, 然後點選【開始印表機的登 記】。在點選後顯示畫面的情況下,將行 動裝置靠近多功能裝置。

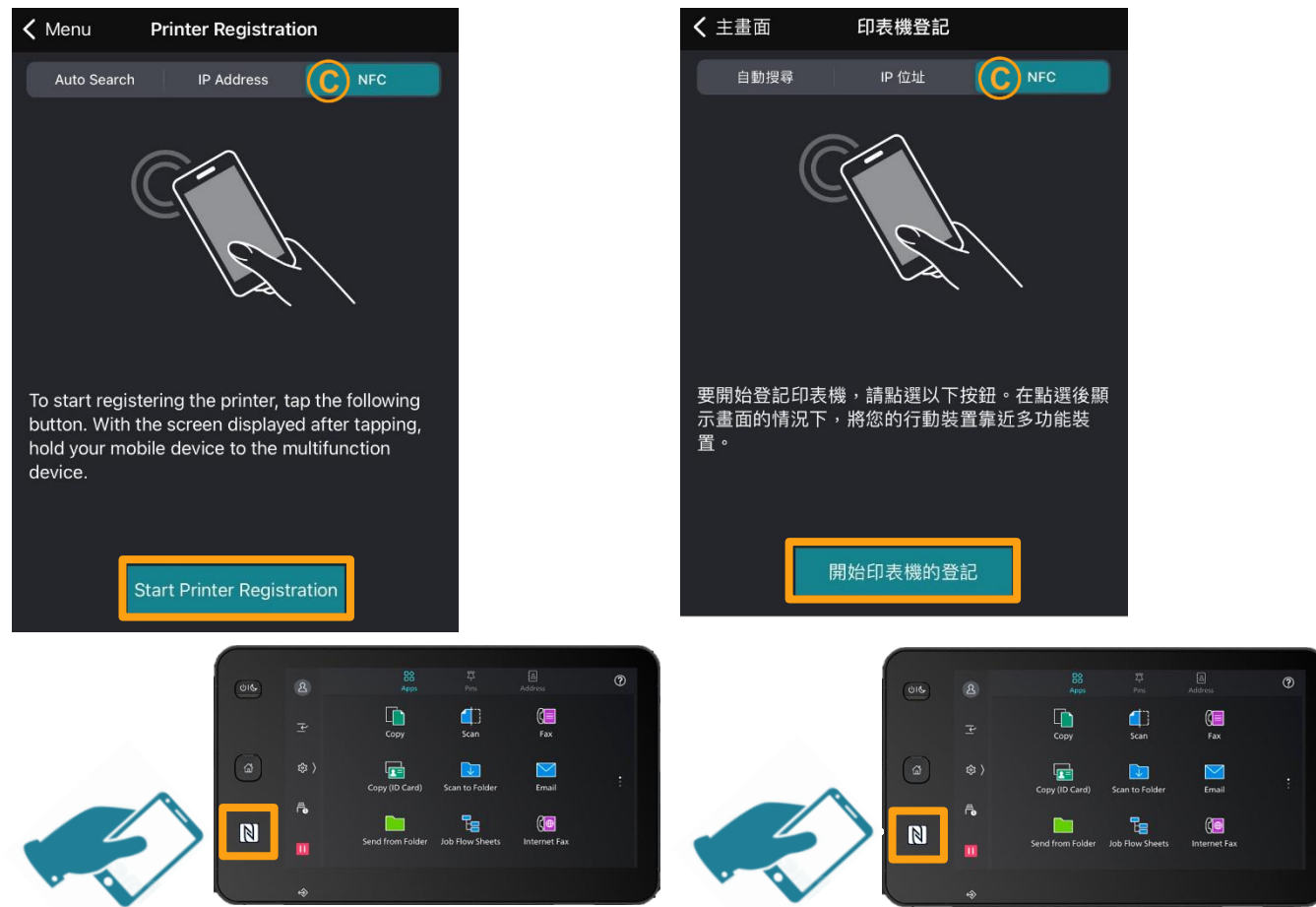

### <span id="page-5-0"></span>1.3 AUTHENTICATION SETTINGS 認證設定

1. Tap <sub>饺</sub> on the upper right hand corner.  $1.$  按右上角的

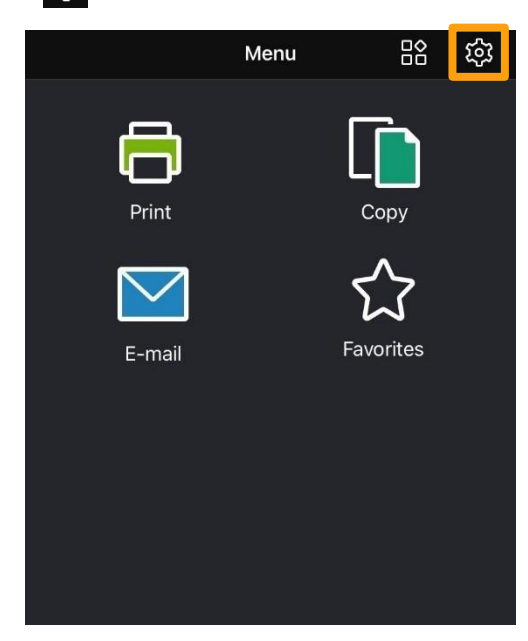

2. Tap 【Authentication for MFD】. 2. 按 【複合機的驗證資訊】。

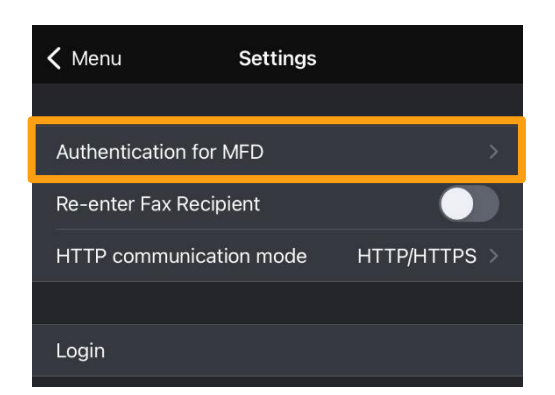

3. Turn on 【Accounting】, enter credentials in [User ID]. Tap 【Save】.

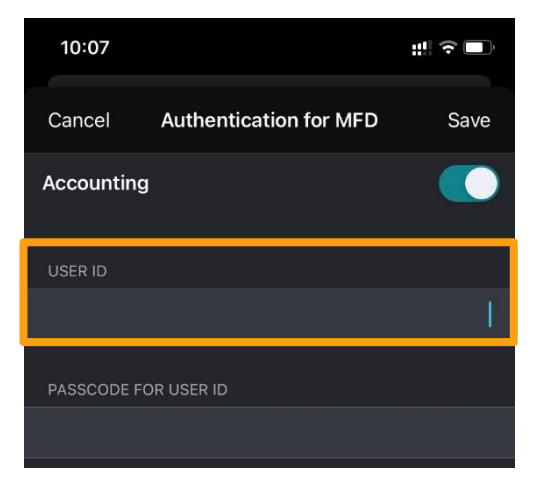

- 品 <mark>්</mark> දිවි 主畫面 列印 郵件送信
- 

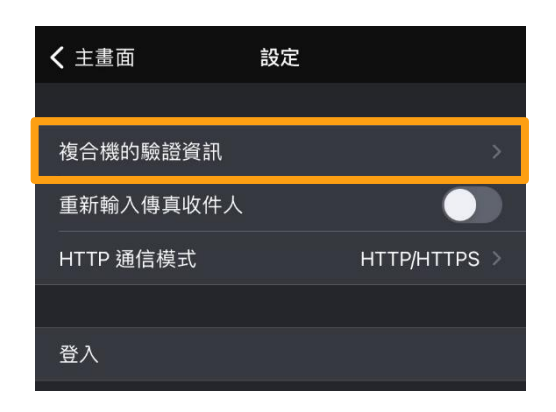

3. 開啓【認證資料】,然後在[使用者 ID]輸入 認證賬號, 按【儲存】。

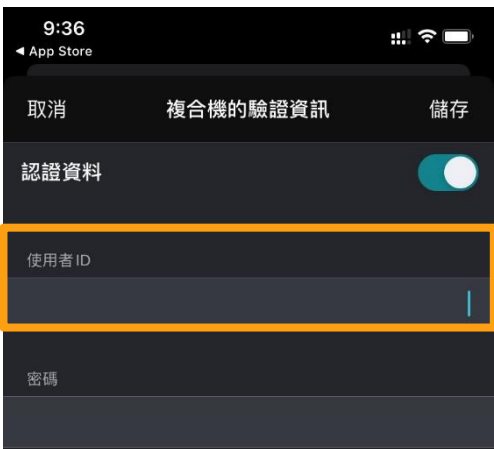

## <span id="page-6-0"></span>2 PRINT 列印

## <span id="page-6-1"></span>**2.1 PRINT FROM PRINT UTILITY 從 PRINT UTILITY 列印**

1. Tap 【Print】. 1. police and the set of the set of the set of the set of the set of the set of the set of the

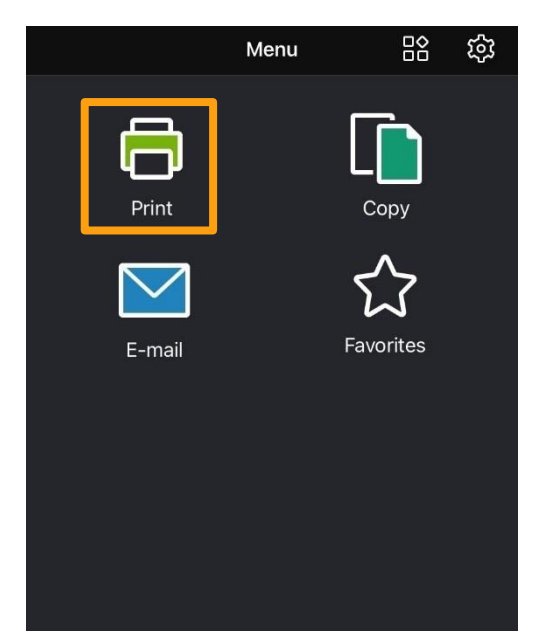

2. Tap 【Photo】 to select the desired photos, and then Tap 【OK】

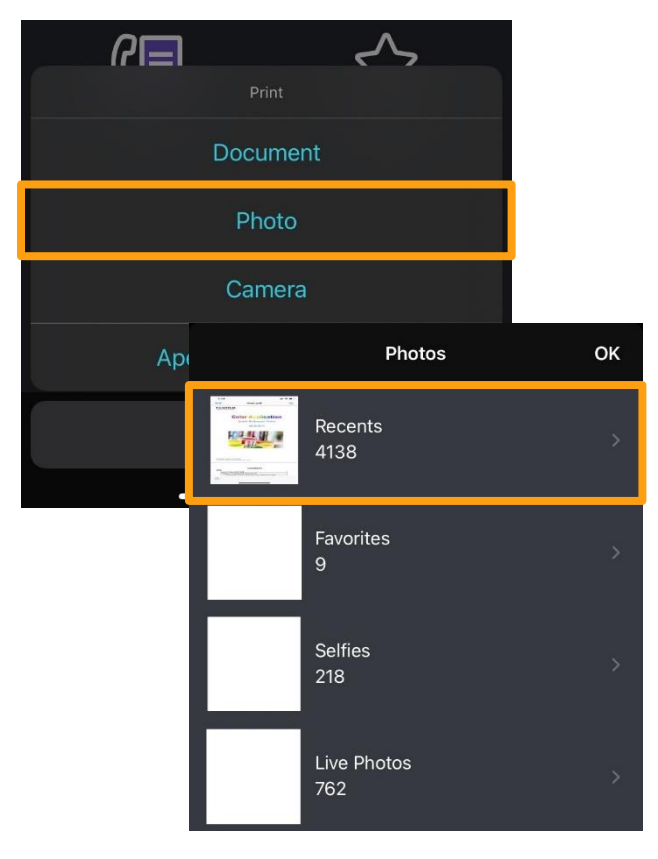

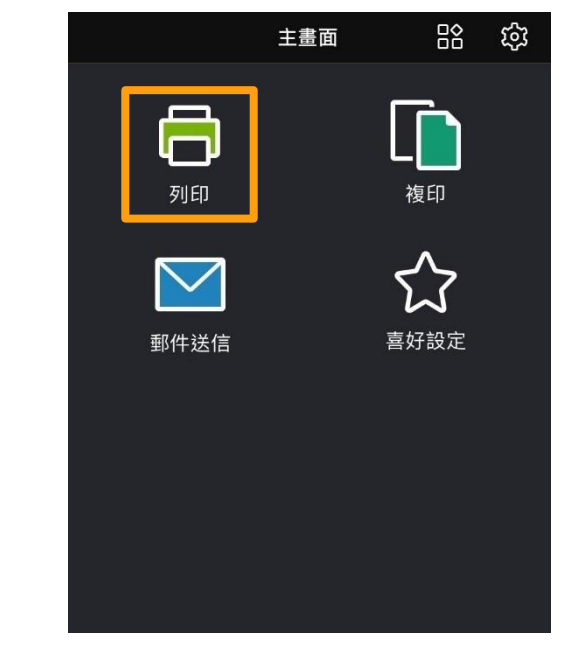

2. 按 【照片】, 選擇所需照片, 然後按【確定】。

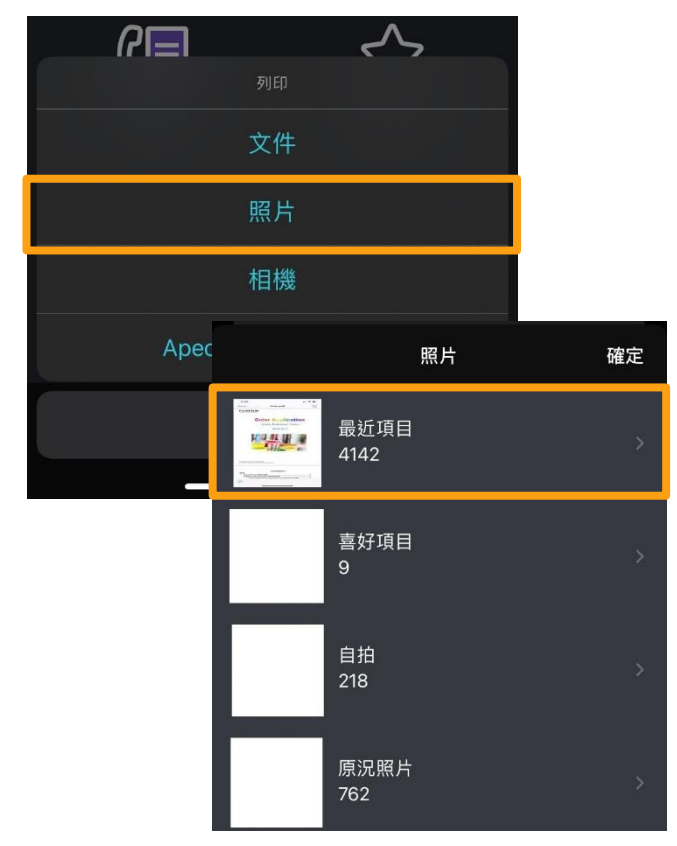

3. Tap 【Settings】. (3. ) [3. 按【列印設定】。

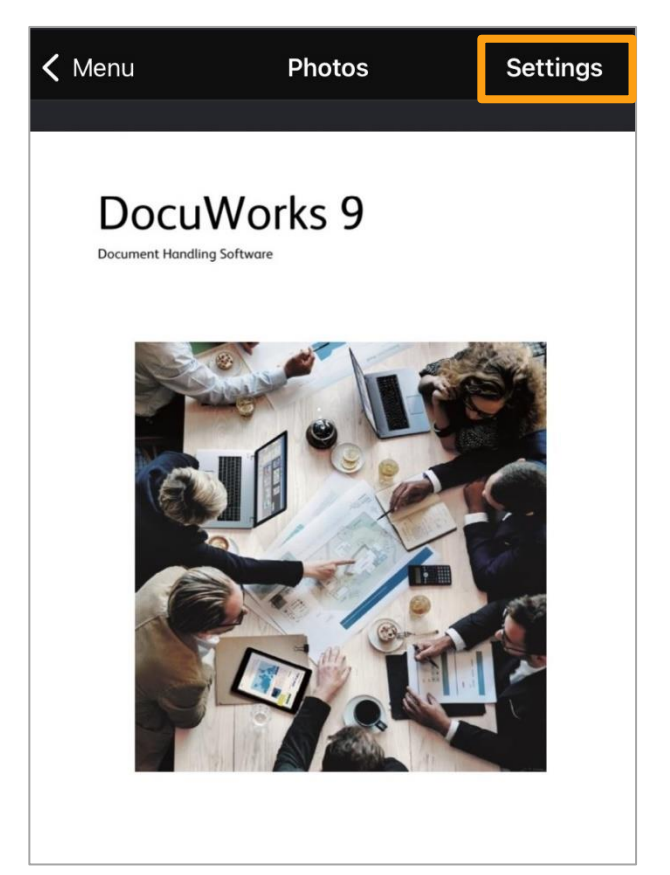

4. Select print features if necessary. Tap 【Start】 to print.

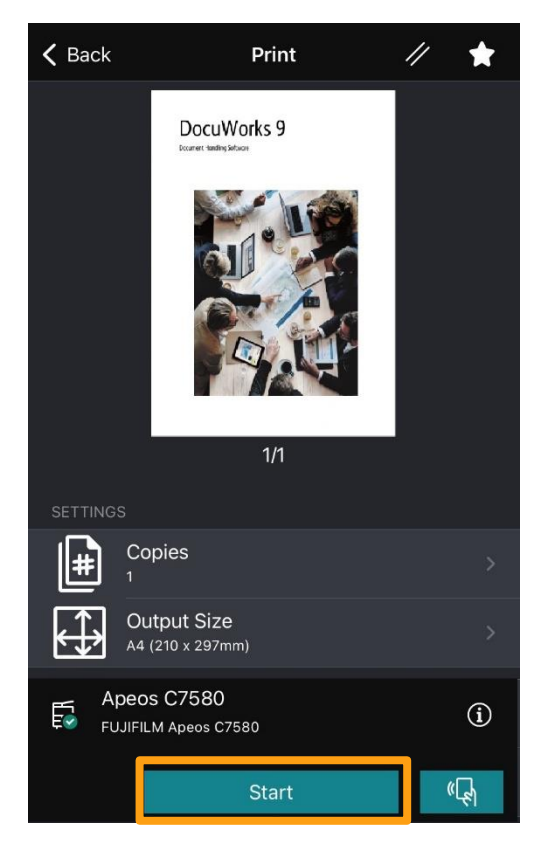

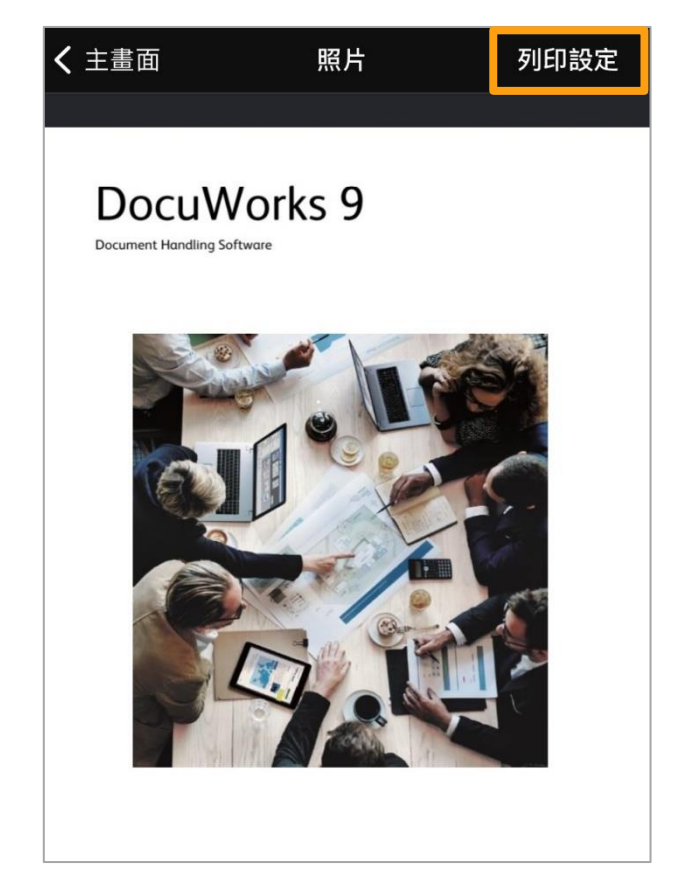

4. 選擇需要的列印功能, 按【開始】。

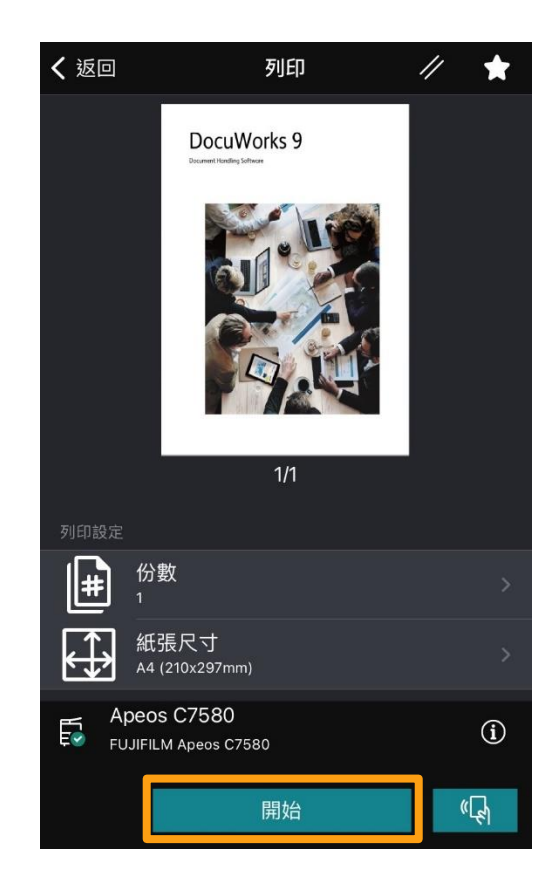

### <span id="page-8-0"></span>2.2 PRINT FROM APPLICATION 從應用程式列印

- 1. Select the file source,
	- for example: Mail.

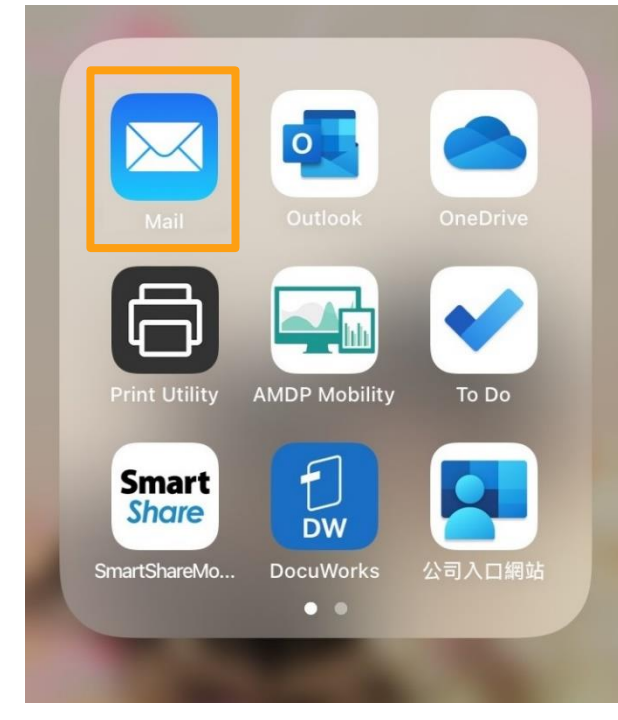

## 2. Open the mail and the mail and the mail of the control of the control of the 2. 打開郵件。

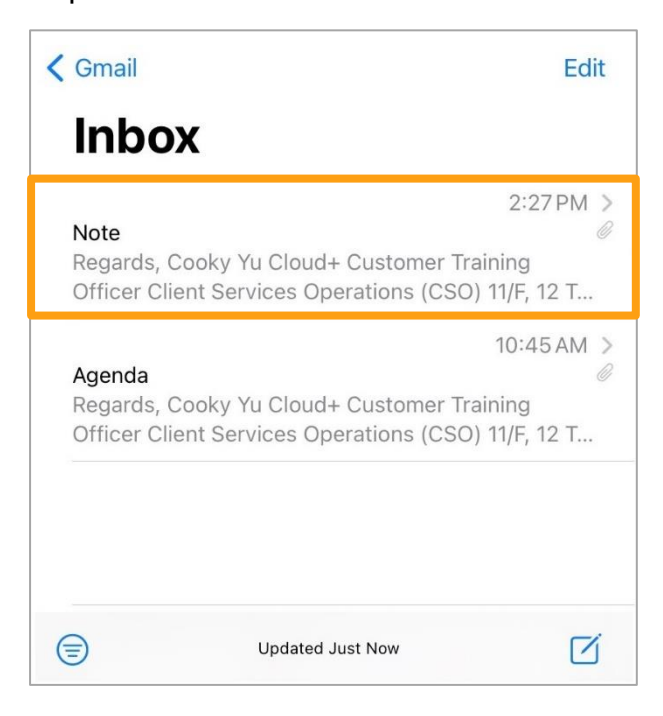

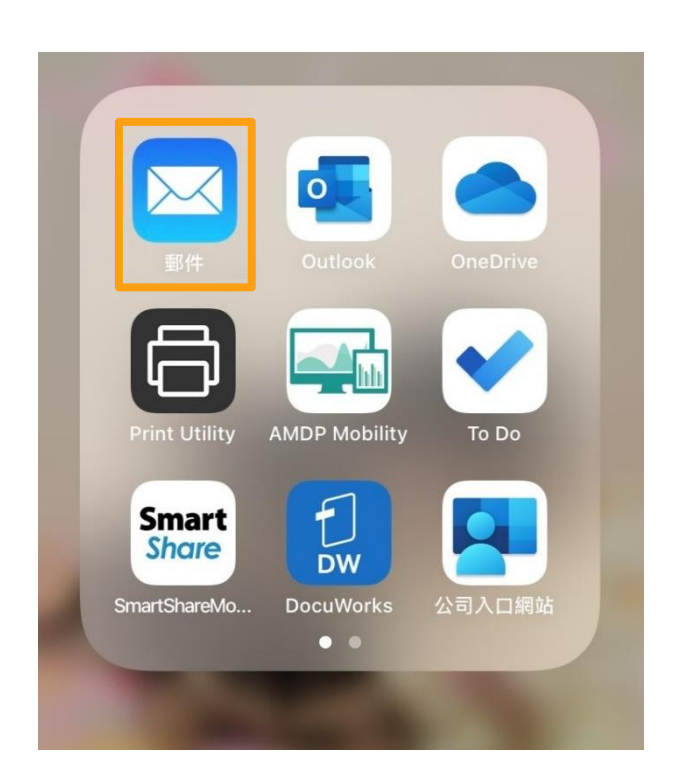

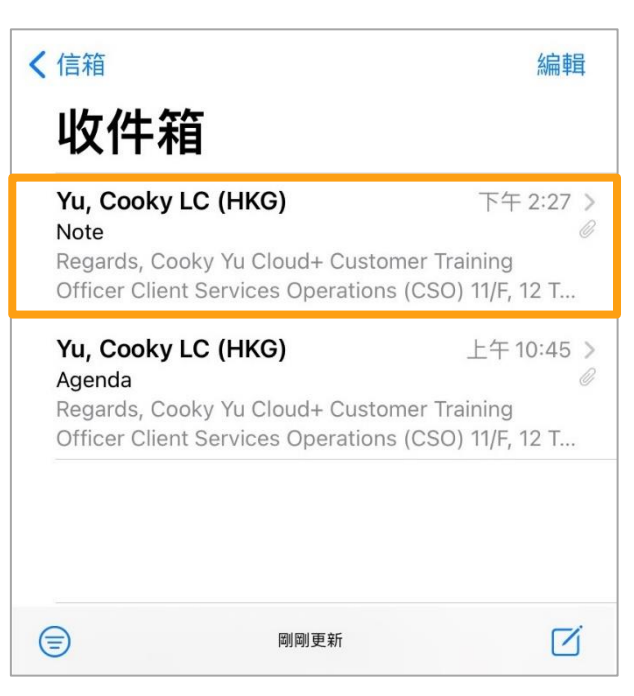

1. 選擇文件來源,例如: 郵件。

#### 3. Select the desired file **3. a** 3. 選擇所需文件。

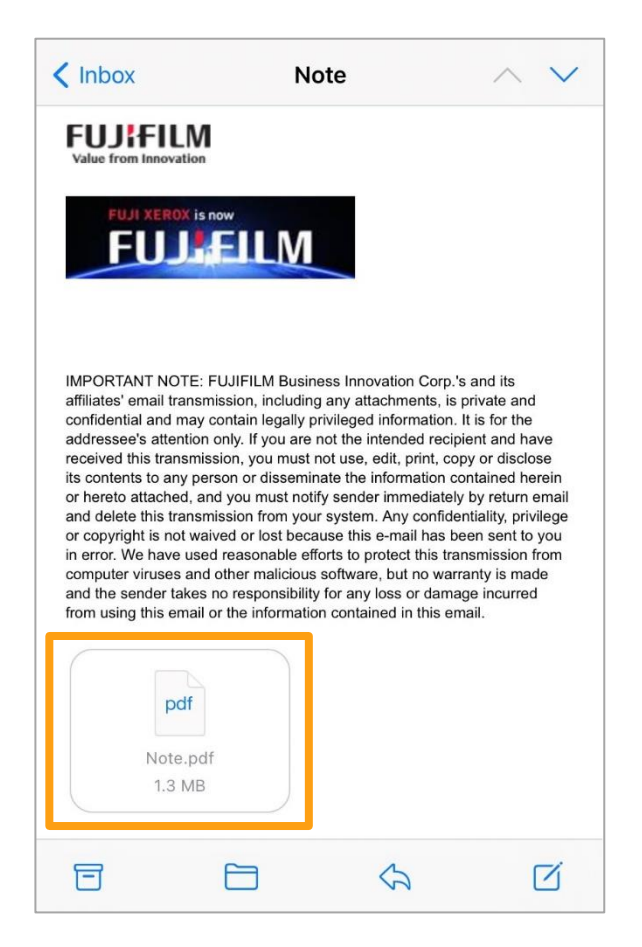

4. Tap n the lower left hand corner. 4. 按左下角的

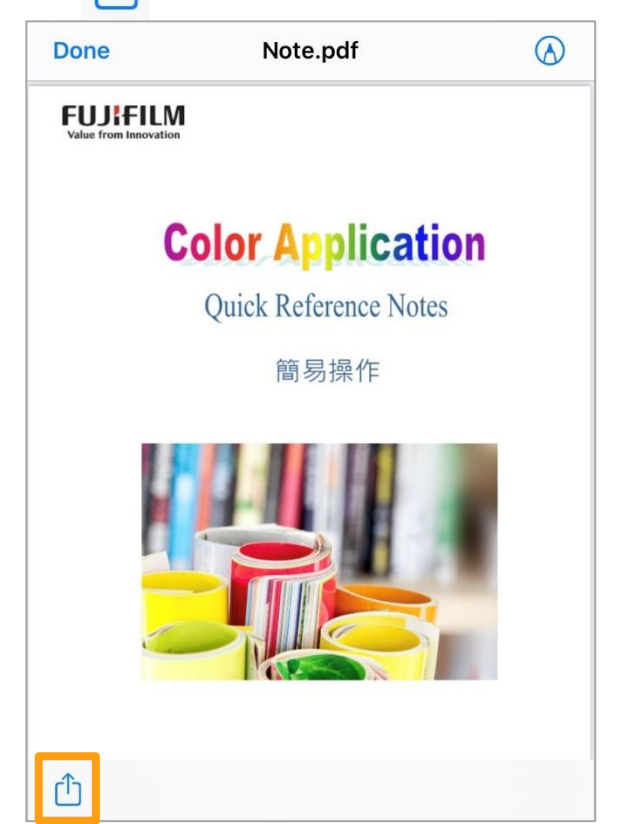

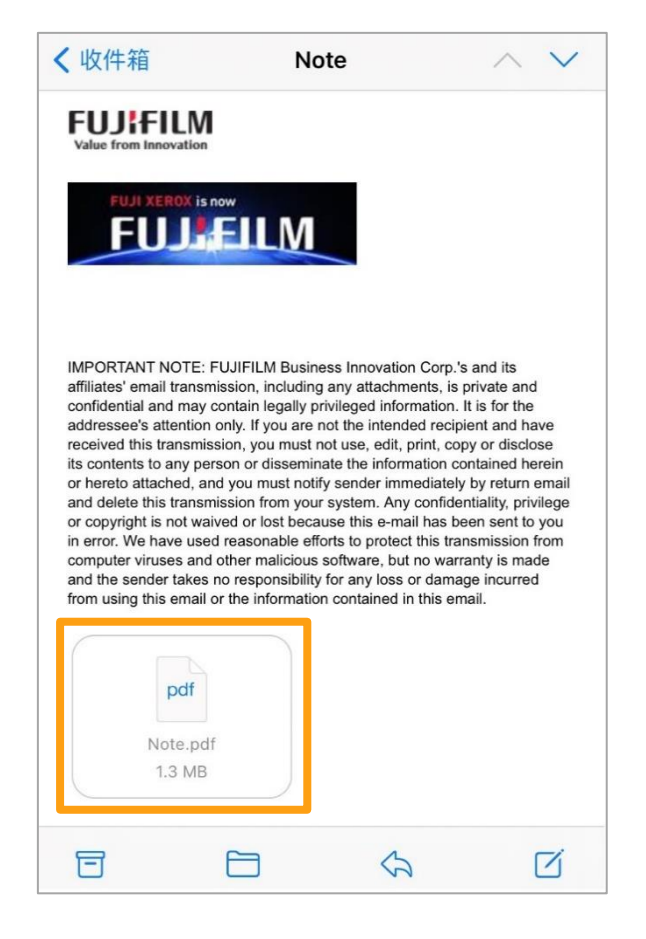

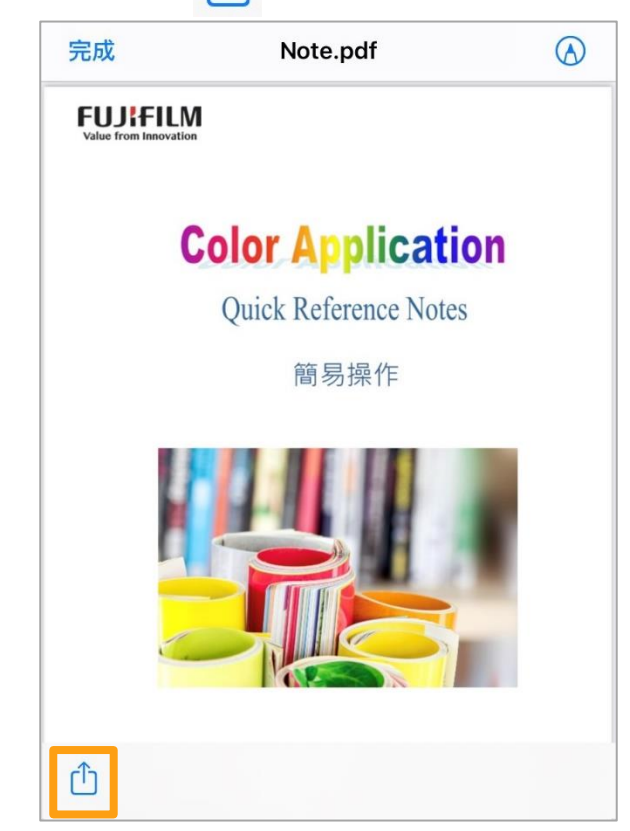

5. Tap 【Print with Print Utility】. 5. 選擇【Print Utility】。

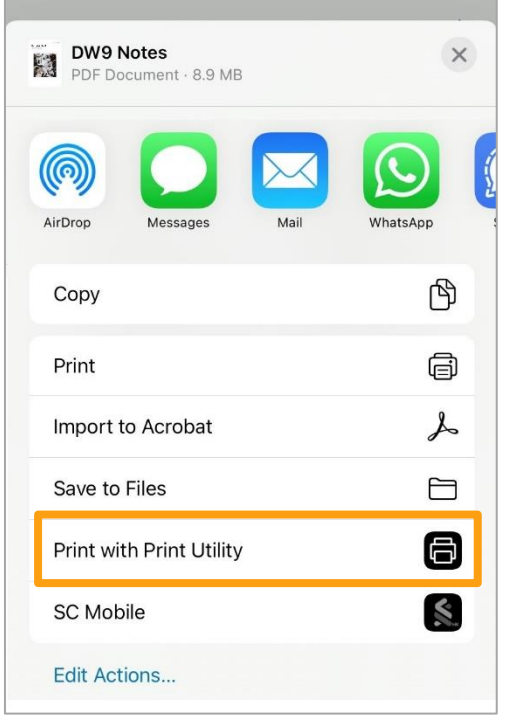

- 6. Select print features if necessary.
	- Tap 【Start】 to print.

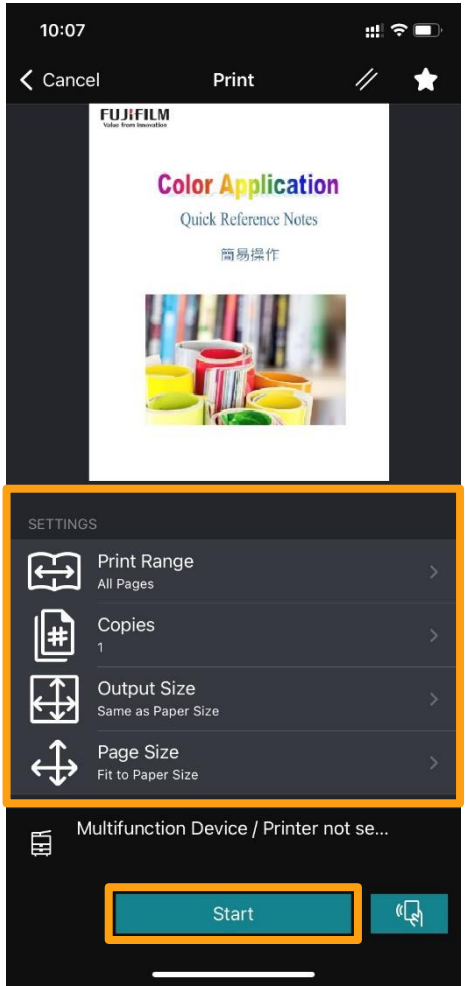

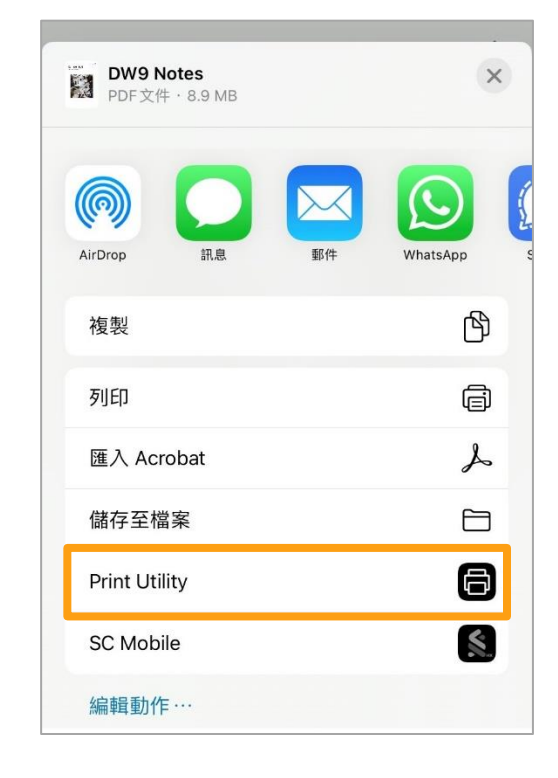

3. 選擇需要的列印功能, 按【開始】。

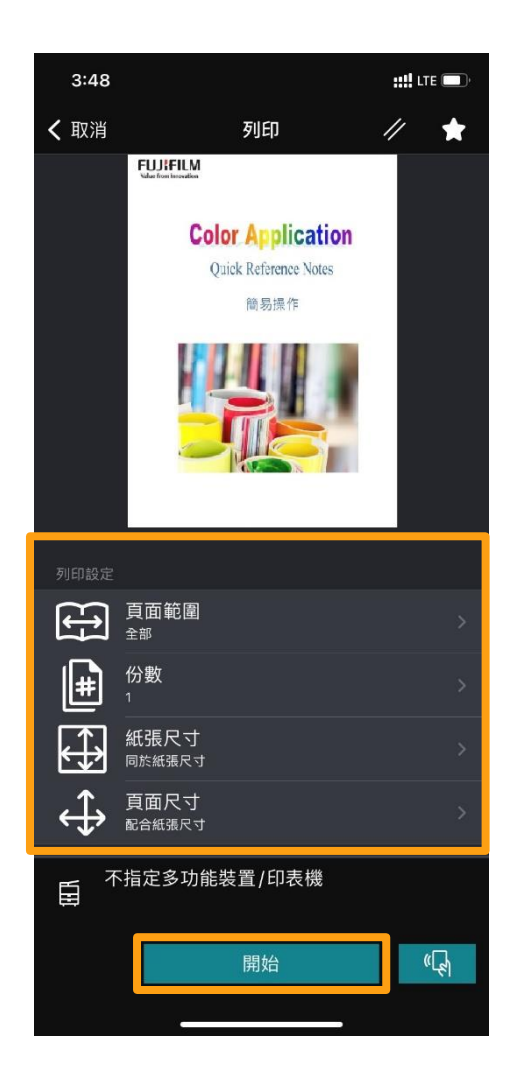

## <span id="page-11-0"></span>3 COPY 複印

1. Tap 【Copy】. 1. police and the fact of the fact of the fact of the fact of the fact of the fact of the fact o

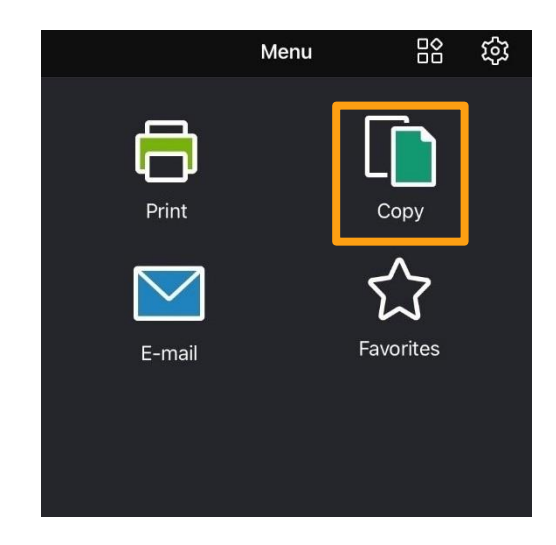

2. Select copy features if necessary. Tap 【Start】 to copy.

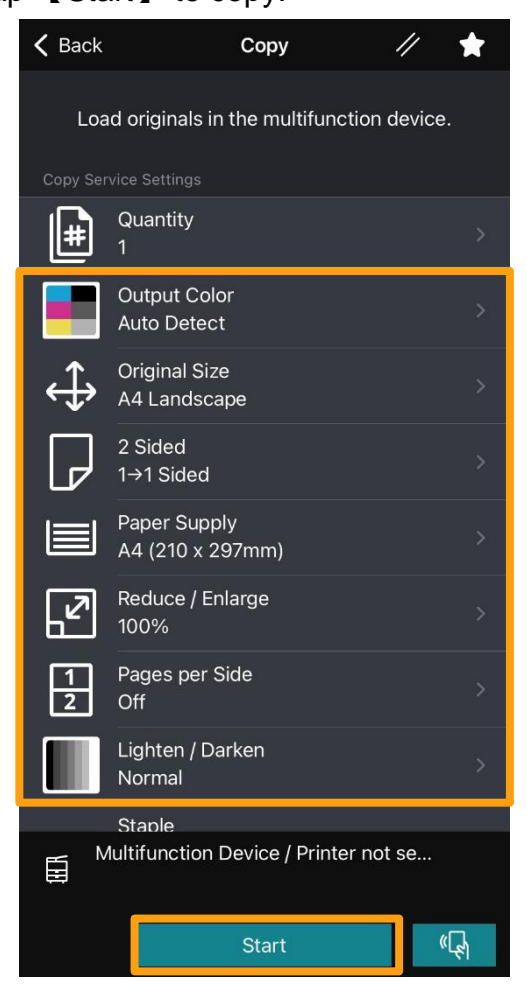

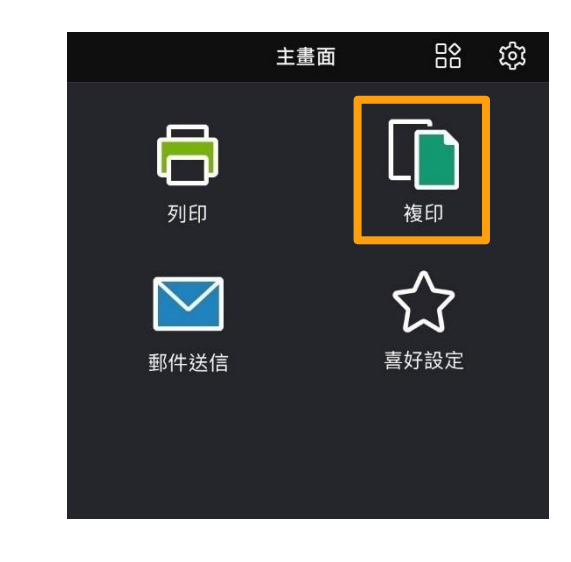

2. 選擇需要的複印功能, 按【開始】。

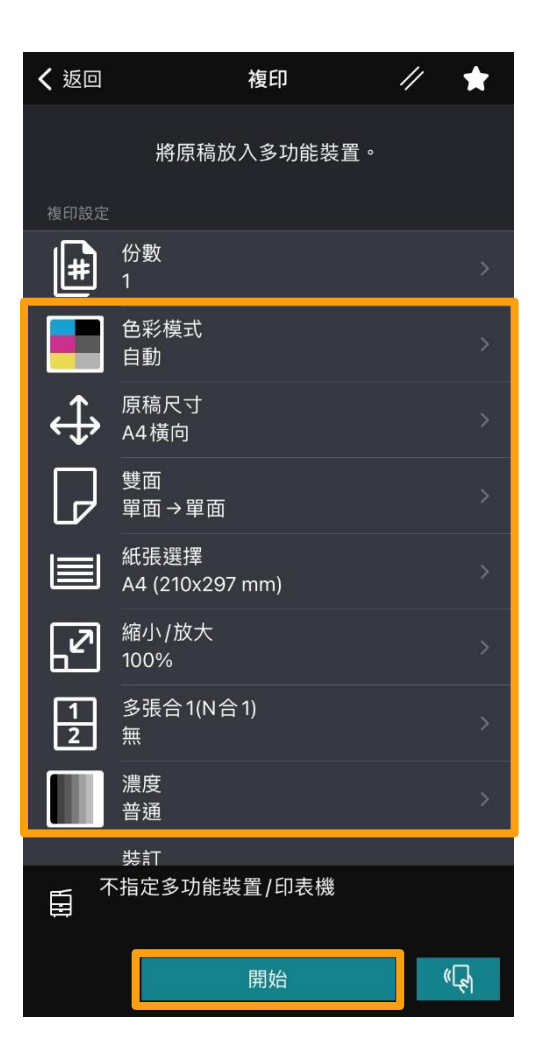

## <span id="page-12-0"></span>4 E-MAIL 郵件送信

1. Tap 【E-mail】.

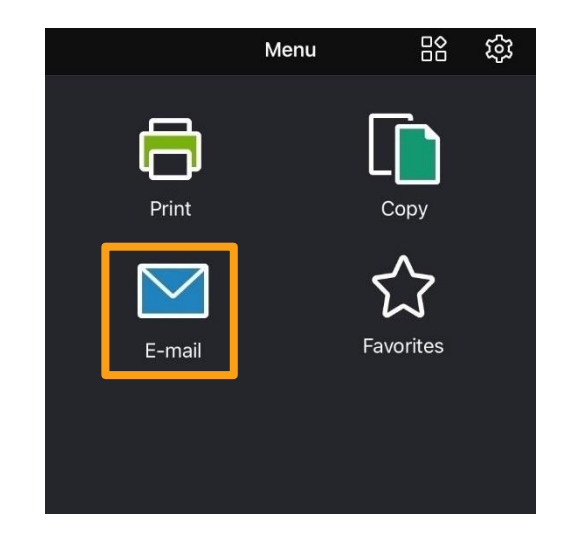

1. 按【郵件送信】。

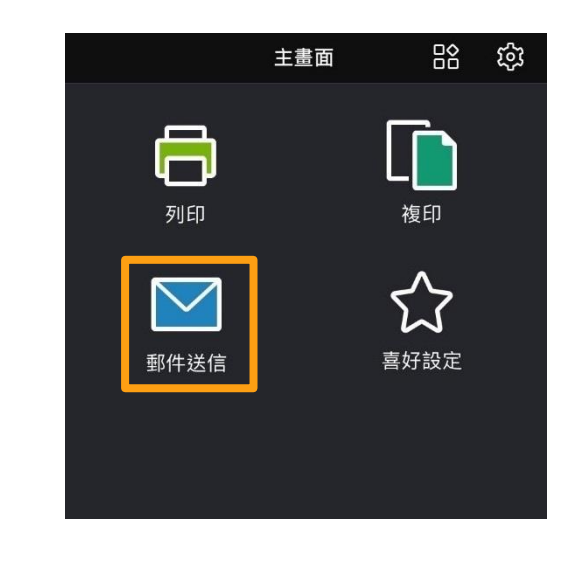

2. Enter the recipient or select from Contact. 2. 輸入收件人或從聯繫人中選擇。

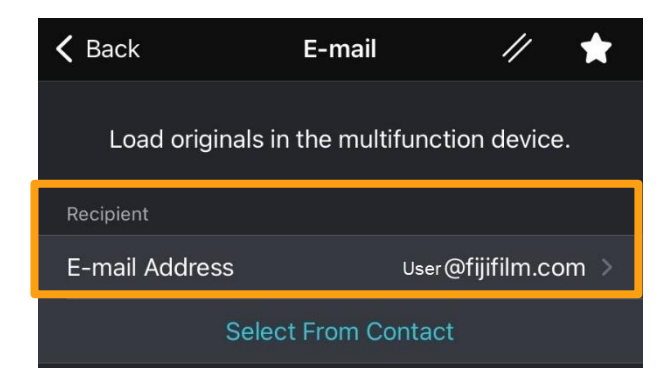

3. Tap 【NFC】, with the screen displayed after tapping, hold your mobile device to the multifunction device.

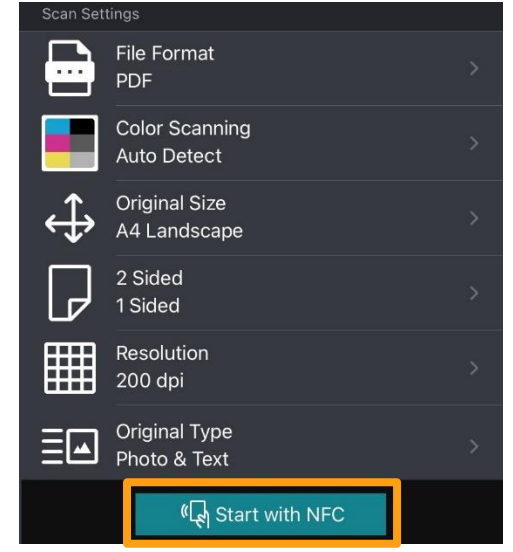

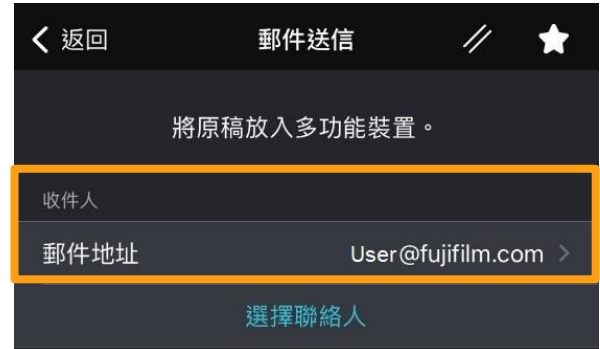

3. 按【從 NFC 開始】, 在點選後顯示畫面的情 況下,將行動裝置靠近多功能裝置。

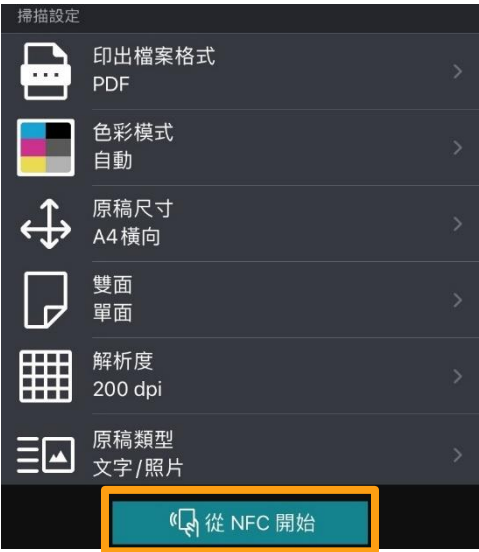

## <span id="page-13-0"></span>5 FAVORITES 喜好設定

### <span id="page-13-1"></span>5.1 SAVE TO FAVORITES 儲存設定

Save necessary settings to Favorites to recall settings faster.

1. Select and change settings in Print / Copy /

Scan to Mobile or E-mail, and then tap on the top right. for example: [Print].

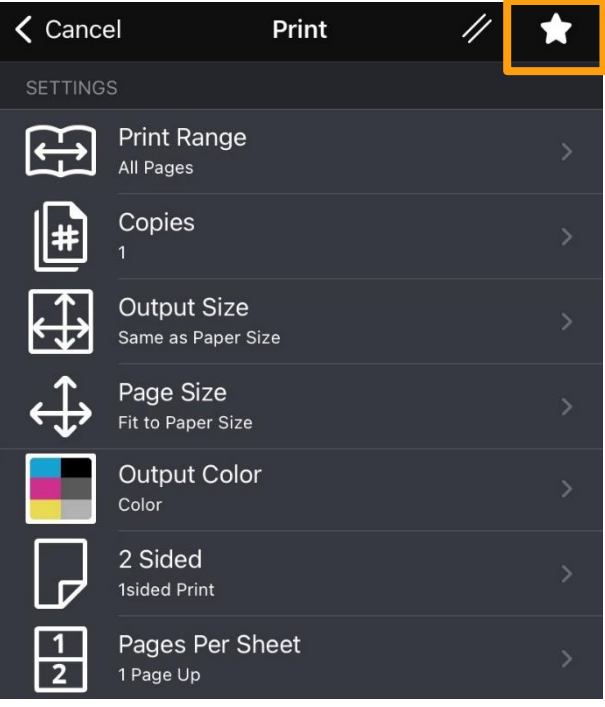

- 2. Enter a name for the favorite setting,
	- Tap 【OK】

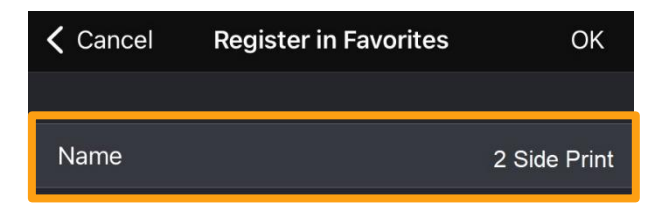

每次使用時,爲了不需要重新設定選項,可以 預先儲存到喜好設定。

1. 在列印/複印/掃描至手機/郵件送信選擇及調

整所需功能,然後按右上角 例如:[列印]

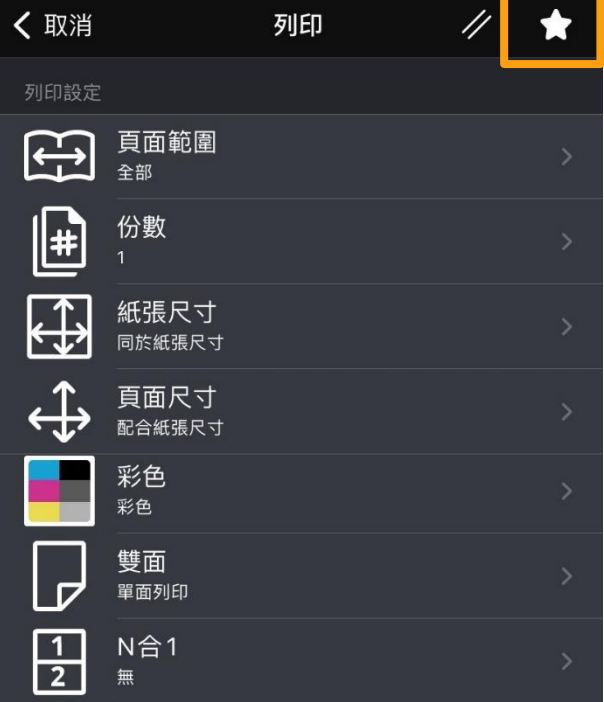

2. 輸入喜好設定的名字,按【確認】。

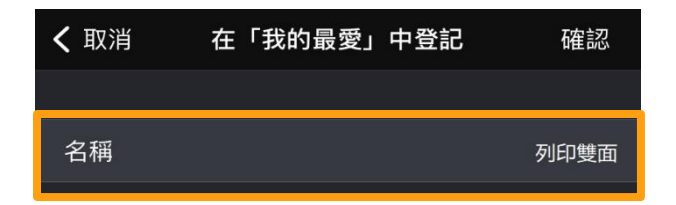

## <span id="page-14-0"></span>5.2 RETRIEVE FAVORITES 選取喜好設定

#### 1. Tap 【Favorites】.

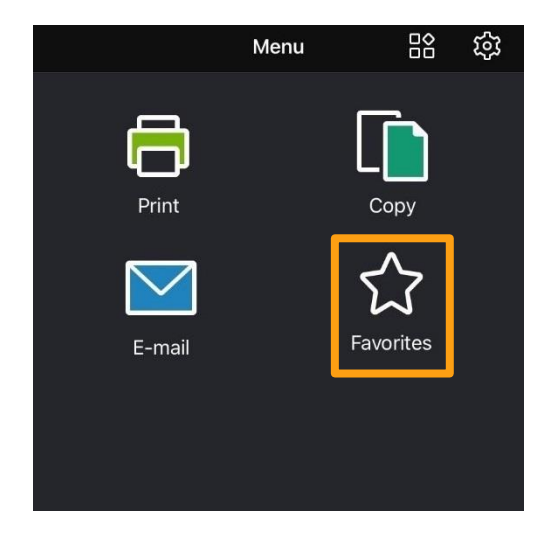

1. 按 【喜好設定】 。

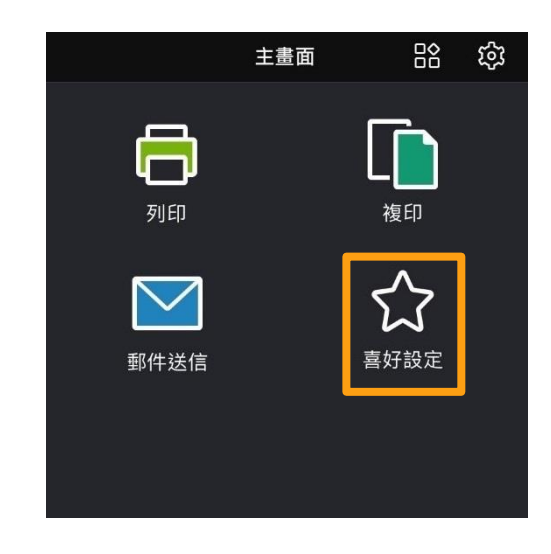

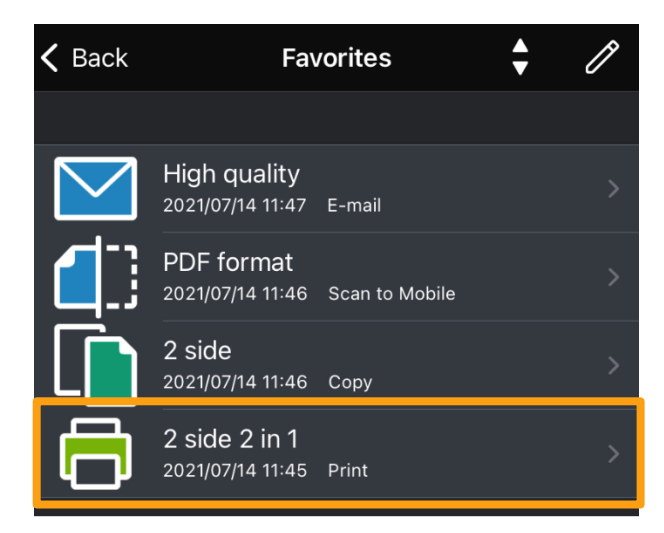

It will go to the settings screen. For details, please refer to Chapter.2-5.

#### 2. Select the favorite 2. 選擇所需的喜好設定。

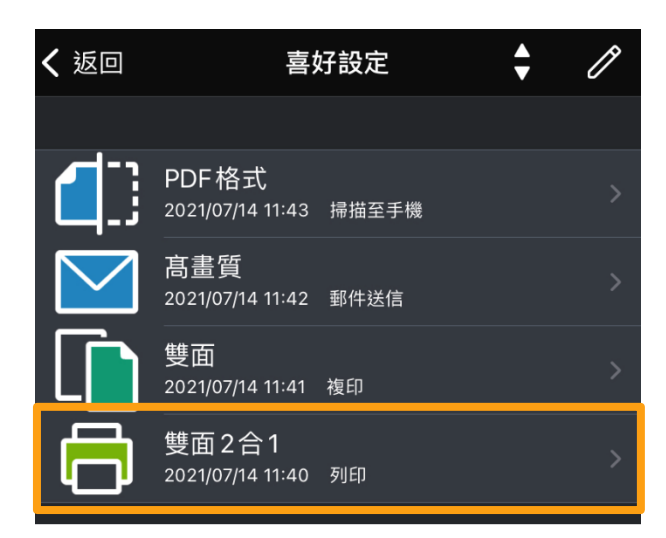

選擇後會回到功能畫面,詳情請參閱章節 2-5。

# Customer Support Center 2513-2513

FUJIFILM and FUJIFILM logo are registered trademarks or trademarks of FUJIFILM Corporation.<br>Apeos, ApeosPro, ApeosWiz, Working Folder is registered trademarks or trademarks of FUJIFILM Business Innovation Corp.<br>Adobe, Adob